## ImageStream Mark-II Operation Quick Start Guide

## To begin normal operation of ISX- Mkll:

- 1. Power up the system and launch the **ISX** application.
- 2. Check to be sure the buffer containers are full and the waste tank is empty.
- 3. Select Startup and the instrument will flush the system and load sheath in ~12min.
- 4. In the Calibrations view, press Start all calibrations and tests. Calibration takes ~10min and when all tests pass the ASSIST button turns green and the system is ready to run for the day.
- 5. Select file and load default template or an experiment template from the File menu.
- 6. Press Load and, load an aliquot of a sample with each fluorochrome present.
- 7. In the Illumination section, turn on the appropriate lasers for each fluorochrome in the experiment.
- 8. Adjust the laser power to maximize brightness and prevent saturation.
- 9. Create dot plots and regions to identify the cells to collect, or collect all events.
- **10.** Set the **acquisition parameters** including file name, destination folder, number of events and population(s) to collect.
- 11. Chose file format, either .rif (IDEAS), .fcs (FACS software) or both in the file drop down.
- **12.** Collect **compensation** control files with manual settings (*brightfield and 785 OFF and all channels enabled*) or by using the compensation wizard and following the prompts.
- **13.** Continue collecting all experiment files using consistent instrument settings (*In general brightfield will be in channels 1 and 9, SSC ~40mw in channel 6, and the cells to collect R1 using brightfield area vs. aspect ratio to identify single cells).*
- 14. Save an experiment template by selecting Save Template from the File menu.
- 15. Shut the system off by pressing the Shutdown button. The system will sterilize itself in ~40min.

The ImageStream MkII is a class 1 laser instrument.

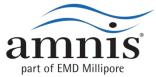

## ImageStream Mark-II Operation Quick Start Guide

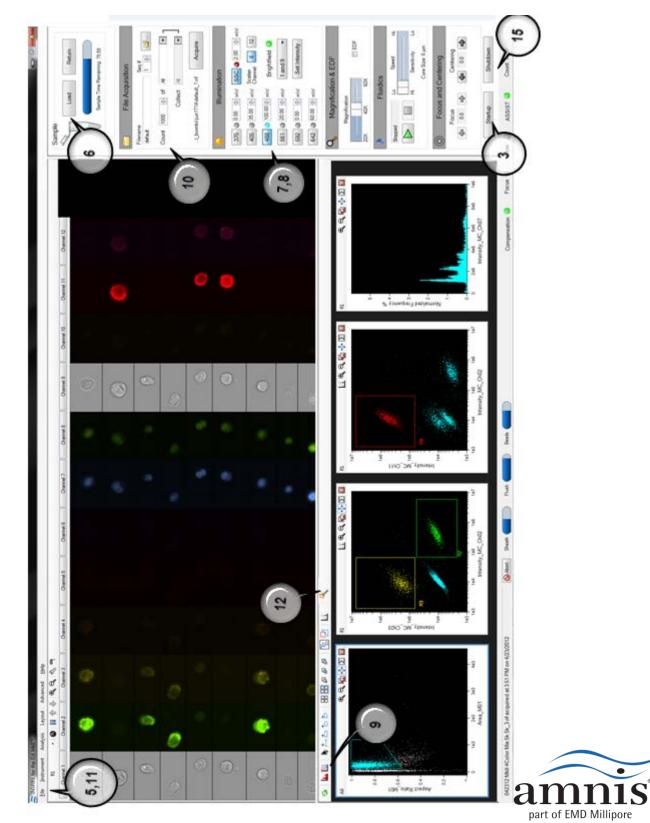

IS Mk II Operation Quick Start Guide

Copyright © 2007 Amnis

800.730.7147